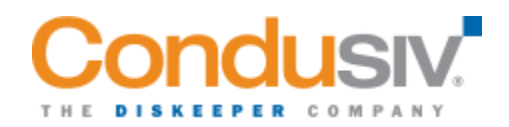

## **Uninstalling Diskeeper® , V-locity® , or Undelete® Instructions**

## **Undelete Uninstall Instructions**

Follow these steps to remove Undelete from your computer:

- From Control Panel, double-click Add/Remove Programs.
- Click the Install/Uninstall tab.
- Highlight Undelete.
- Click Add/Remove. This removes the Undelete service, files and registry entries from your computer. In most cases, the Undelete installation directory will not be removed.
- Restart your computer. Undelete will not be completely removed until you restart.
- As a final step, manually delete the Undelete installation directory if it exists.
- The Undelete program group icons will not be removed automatically, so they should be deleted manually.

Important Note: It may be necessary to reboot your computer after uninstalling Undelete in order to fully restore the native Windows Recycle Bin function.

## **Diskeeper Uninstall Instructions**

To uninstall Diskeeper, you must be logged into an account that is a member of the Administrators group.

Note that the controls may have slightly different names, depending on your version of Windows.

Follow these steps to completely remove and uninstall Diskeeper from your computer:

- From the Control Panel, double-click Add/Remove Programs.
- Highlight the Diskeeper entry.
- Click Remove. This removes the Diskeeper program files from your computer. In most cases, the Diskeeper installation directory will not be removed.
- Manually delete the Diskeeper installation directory if it exists.

When Diskeeper is uninstalled, the Windows Disk Defragmenter is restored to the state it was in before Diskeeper was installed.

## **V-locity Uninstall Instructions**

To uninstall V-locity, you must be logged into an account that is a member of the Administrators group.

Note that the controls may have slightly different names, depending on your version of Windows.

Follow these steps to completely remove and uninstall V-locity from your computer:

- From the Control Panel, double-click Add/Remove Programs.
- Highlight the V-locity entry.
- Click Remove. This removes the V-locity program files from your computer. In most cases, the V-locity installation directory will not be removed.
- Manually delete the V-locity installation directory if it exists.

When V-locity is uninstalled, the Windows Disk Defragmenter is restored to the state it was in before V-locity was installed.

© 2021 Condusiv Technologies. All Rights Reserved.